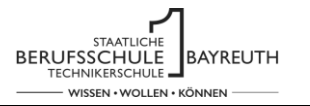

**Hilfen**

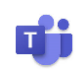

# Login und Reaktion auf einen Beitrag

### **Situation**

Sie haben die Zugangsdaten von Ihrer Lehrkraft erhalten und möchten sich in das Team Ihrer Klasse einloggen und auf den Willkommensbeitrag Ihrer Lehrkraft reagieren.

Gehen Sie dazu gemäß der Folgenden Anweisungen vor. Hilfe bei Problemen finden Sie auch in der Datei "Erste Schritte in MS Teams bzw. MS 365.pdf".

## **1. Teams aufrufen**

Sie können die "Kommunikations-Zentrale" Microsoft Teams direkt durch die Eingabe der Adresse [teams.office.com](https://teams.office.com/) oder über Ihre installierte App auf dem Computer, Tablet oder Smartphone aufrufen.

Hinweis:

Bei der ersten Anmeldung müssen Sie ihr Passwort ändern. MERKEN Sie sich Ihr PASSWORT gut, da dies nur durch Ihre Lehrkraft bzw. durch einen Digitalkoordinator der Schule wieder zurückgesetzt werden kann.

Nach dem Login erscheint unter Teams das Team Ihrer Klasse. Wählen Sie dieses aus.

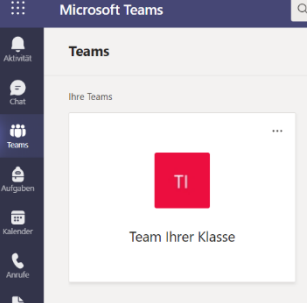

## **2. Reaktion auf Willkommensbeitrag**

Ihre Lehrkraft hat Ihnen unter Allgemein – Beiträge eine Willkommensnachricht hinterlassen. Reagieren Sie darauf mit einem 4.

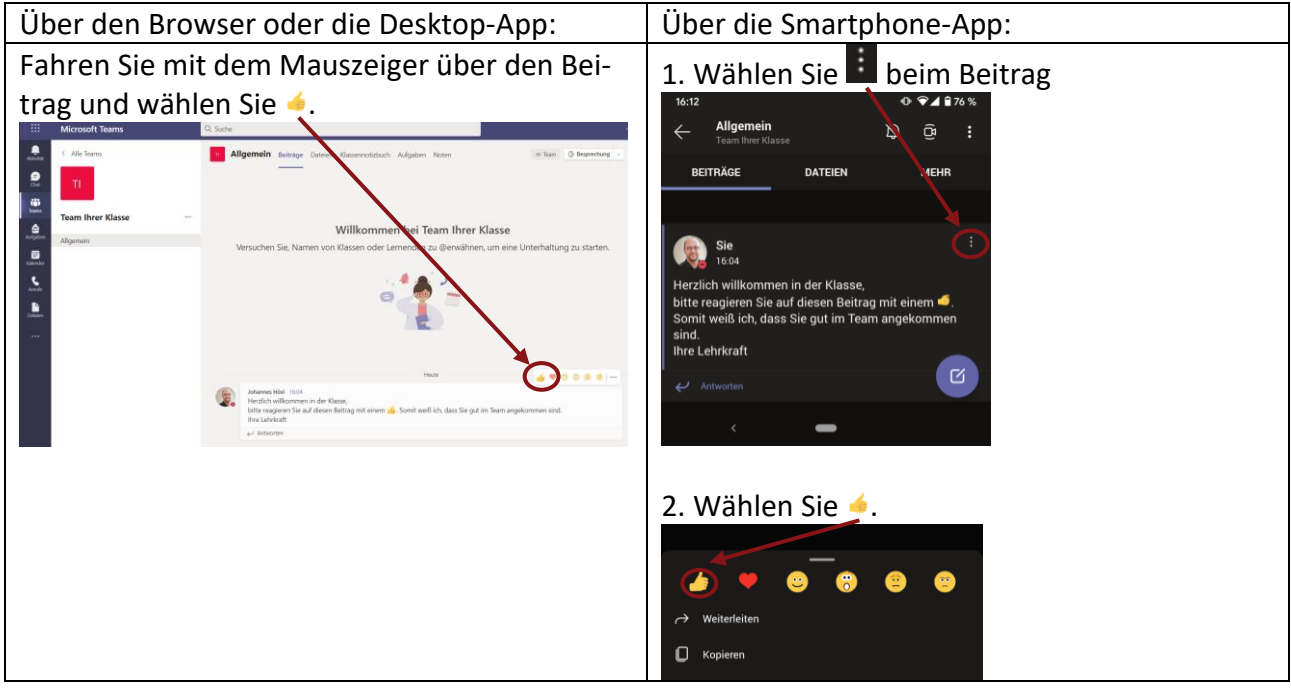

#### **3. Man kann nun sehen, wer gut im Team angekommen ist**

Jedes Teammitglied kann die Reaktion 4 auswählen und sieht dann, wer schon gut im Team angekommen ist.

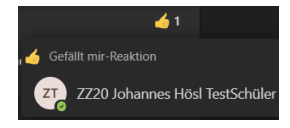